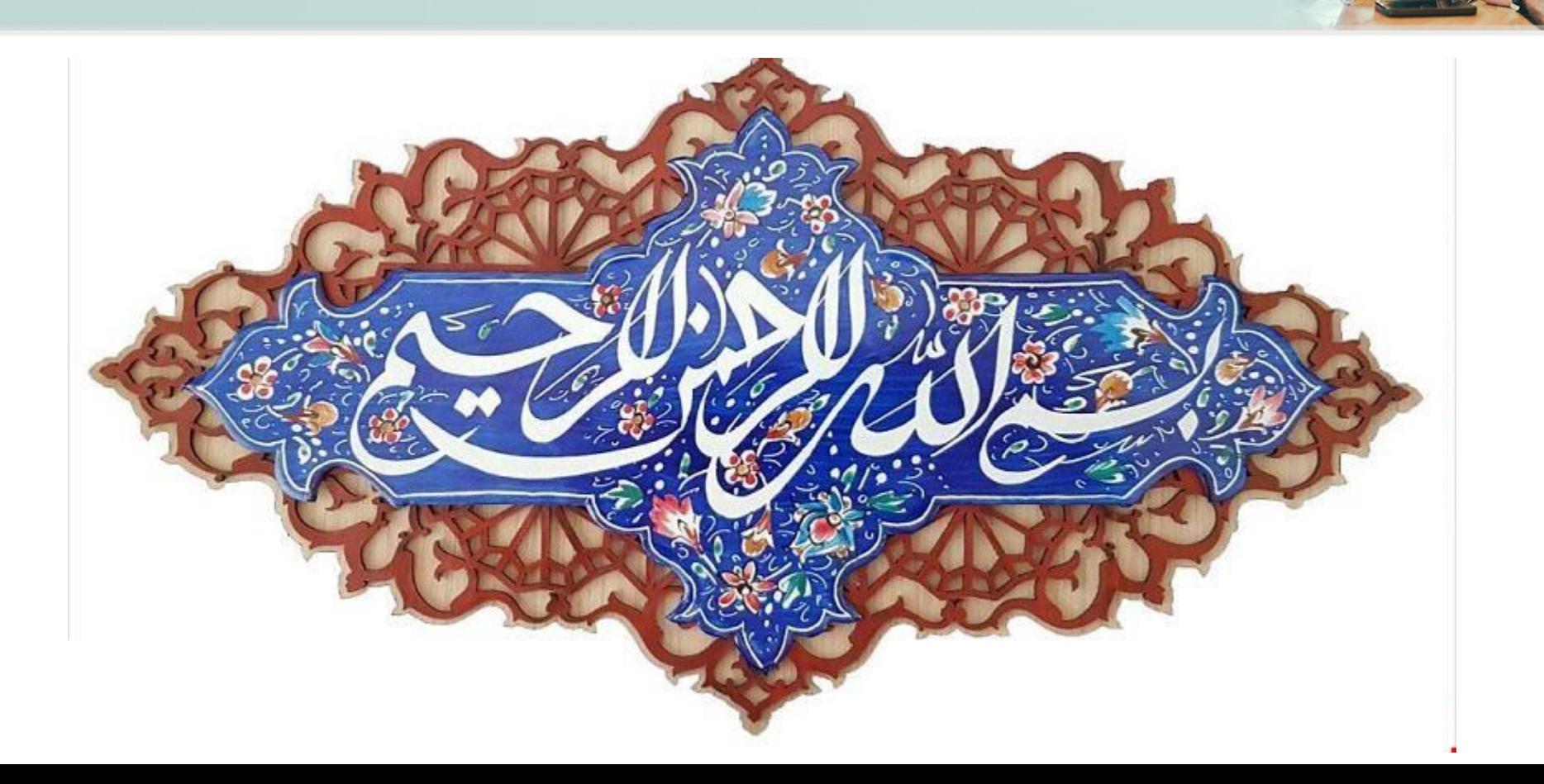

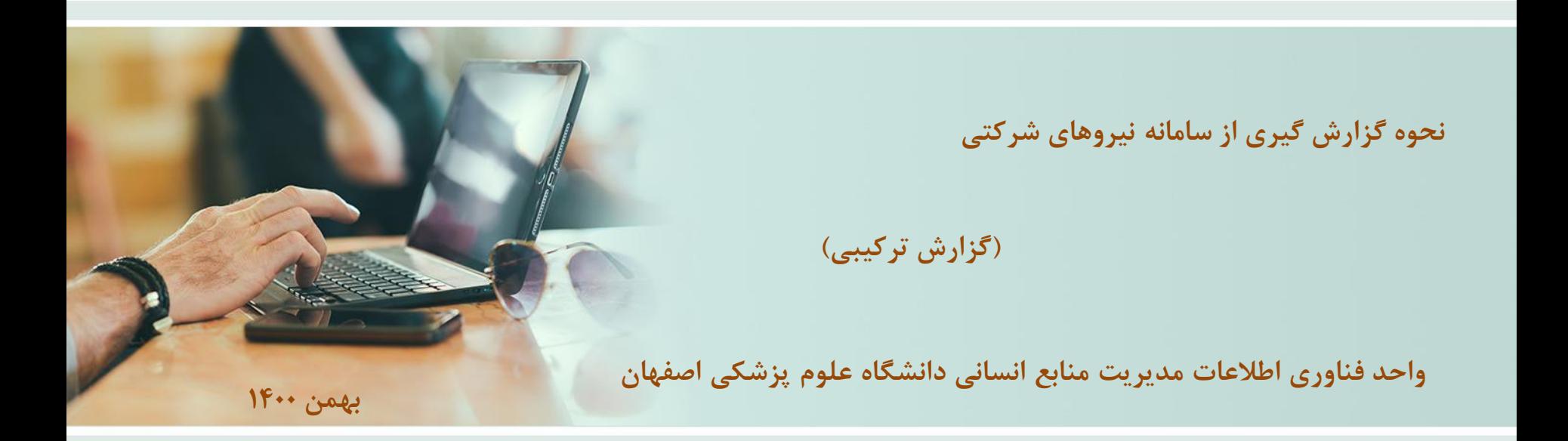

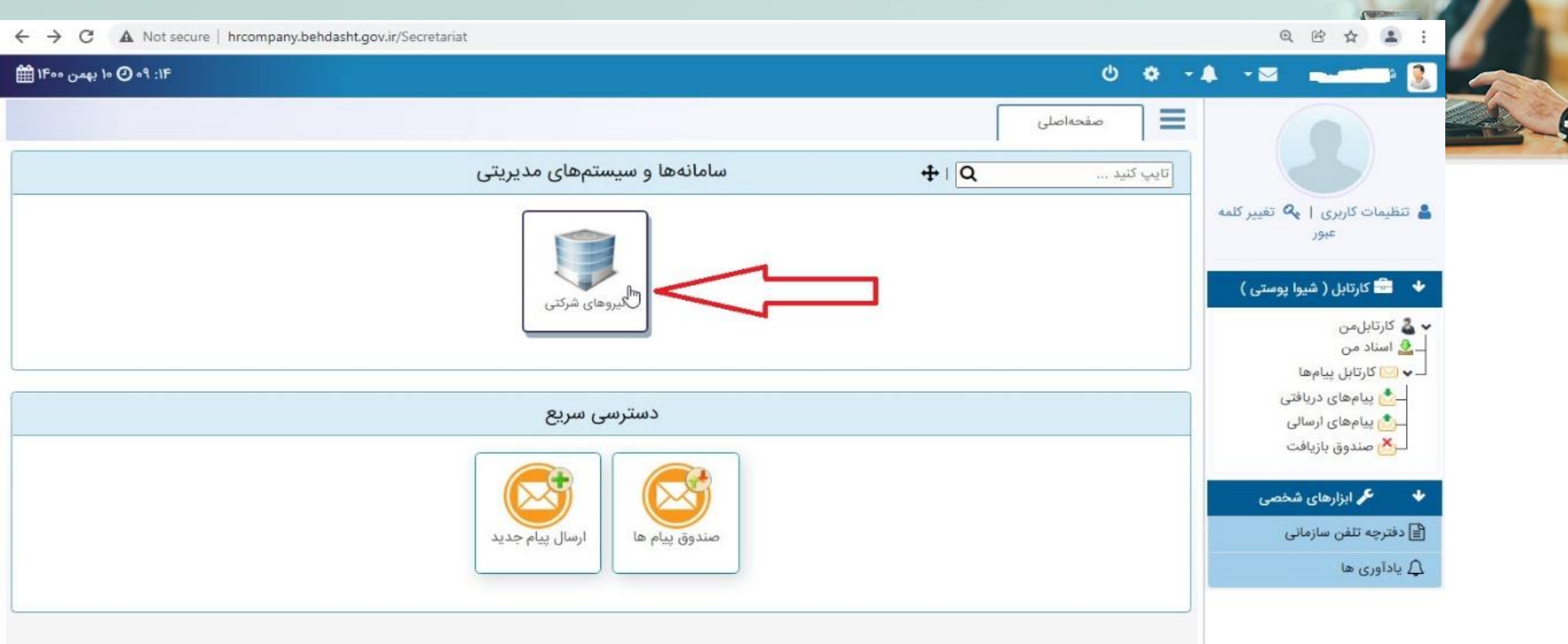

 $\blacktriangleright$ 

$$
\begin{bmatrix}\n\vdots \\
\vdots \\
\vdots \\
\vdots \\
\vdots \\
\vdots \\
\vdots\n\end{bmatrix}
$$

hrcompany.behdasht.go

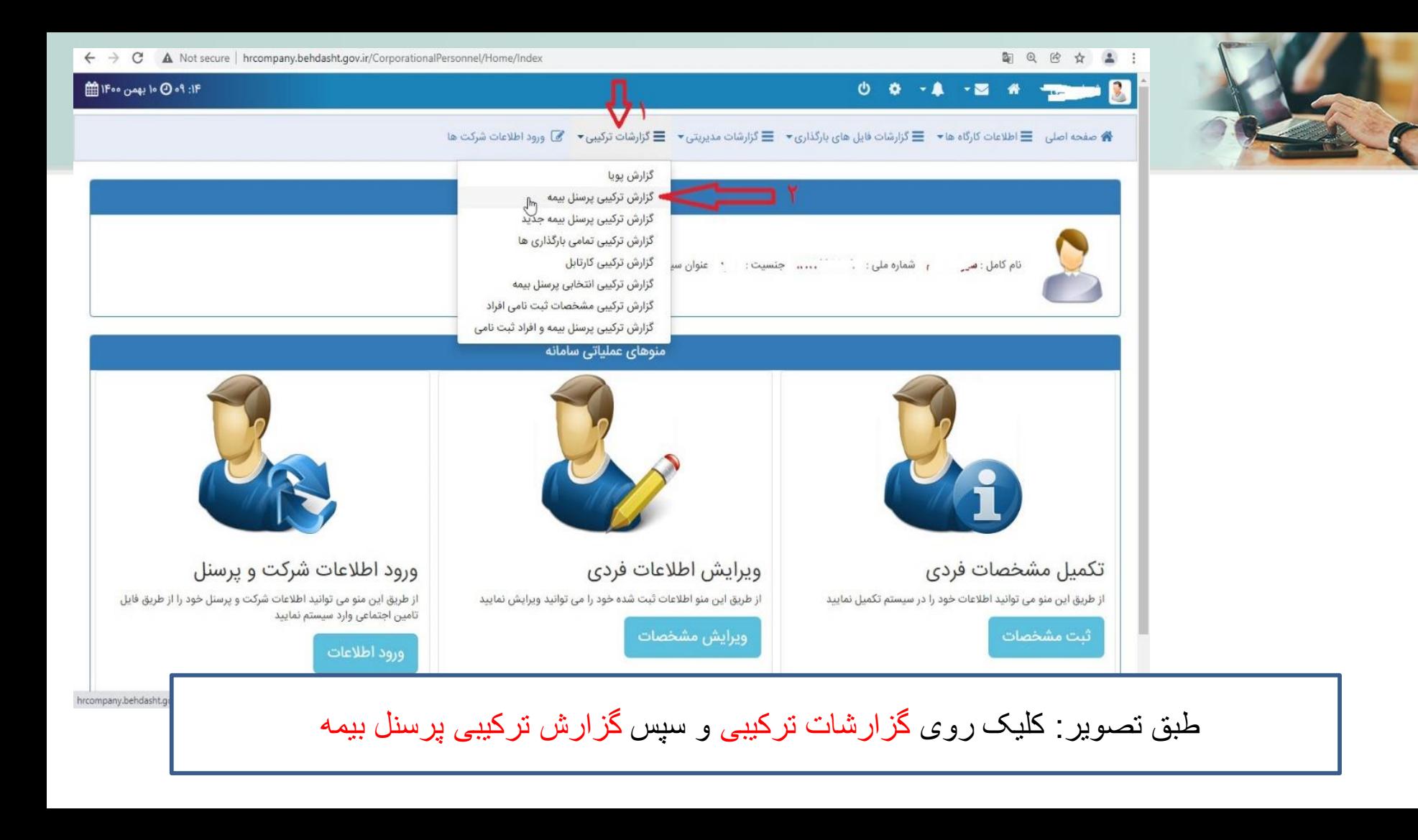

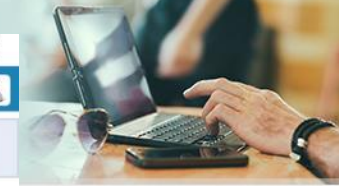

配电的☆▲

## **E 1F and 19 of 1990** of 19

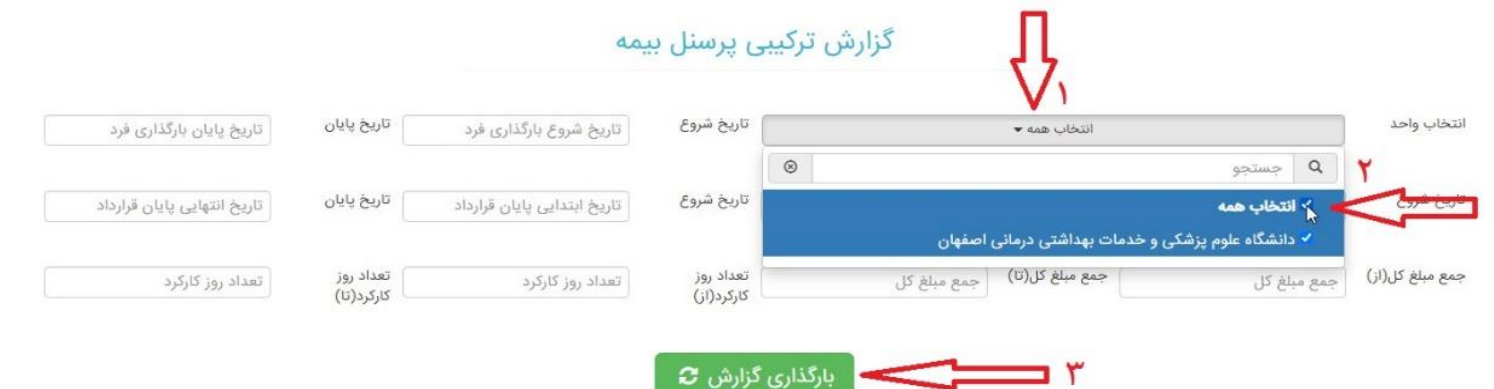

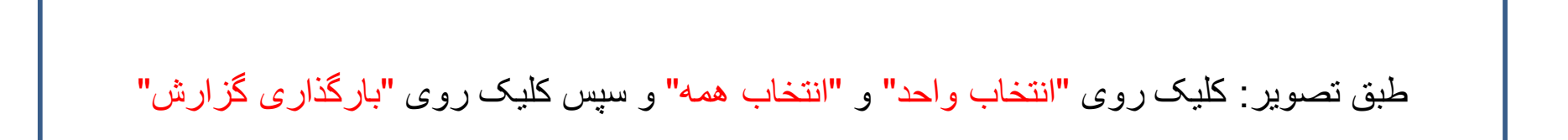

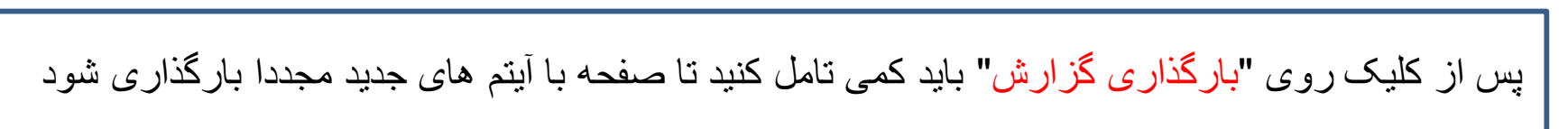

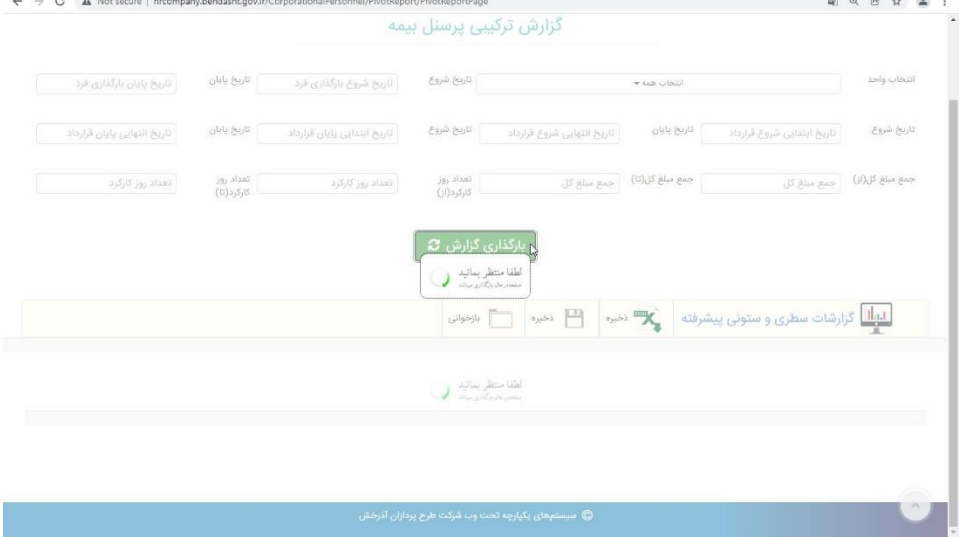

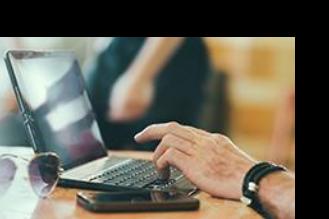

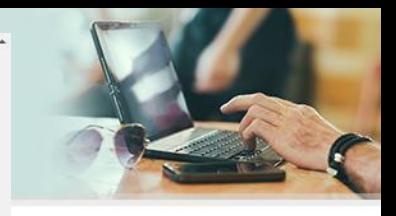

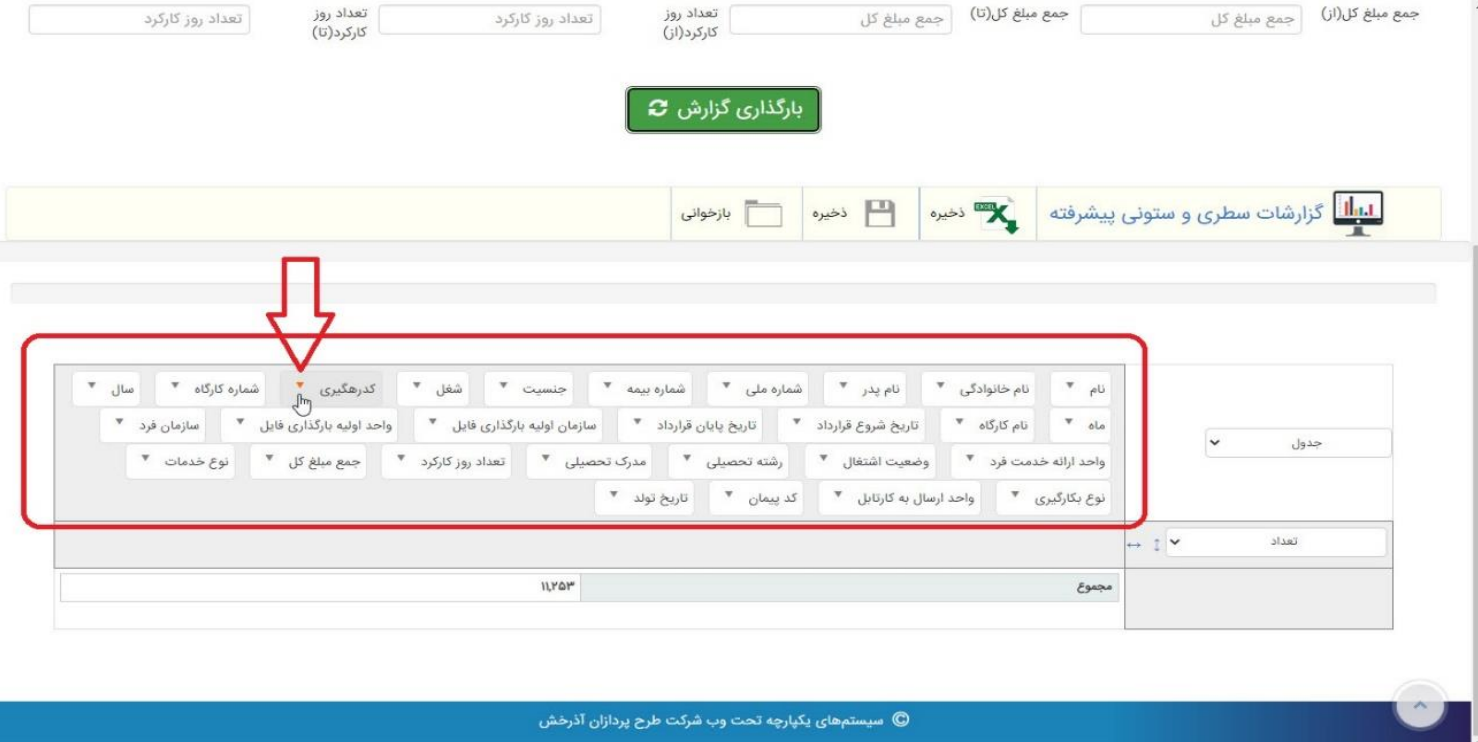

بعد از کمی تامل آیتم های جدیدی در پایین صفحه ایجاد می گردد)طبق تصویر(. بر اساس نوع گزارشی که قصد گرفتن آن را دارید گزینه ها را انتخاب نمایید . مثال: میخواهیم بدانیم در مرکز ما چند نفرنیرو فاقد کد رهگیری وجود دارد. برای اینکار روی مثلث کوچک کنار گزینه کد رهگیری کلیک می کنیم که در باالی صفحه پنجره ی جدیدی طبق تصویر اسالید بعدی نمایش داده می شود .

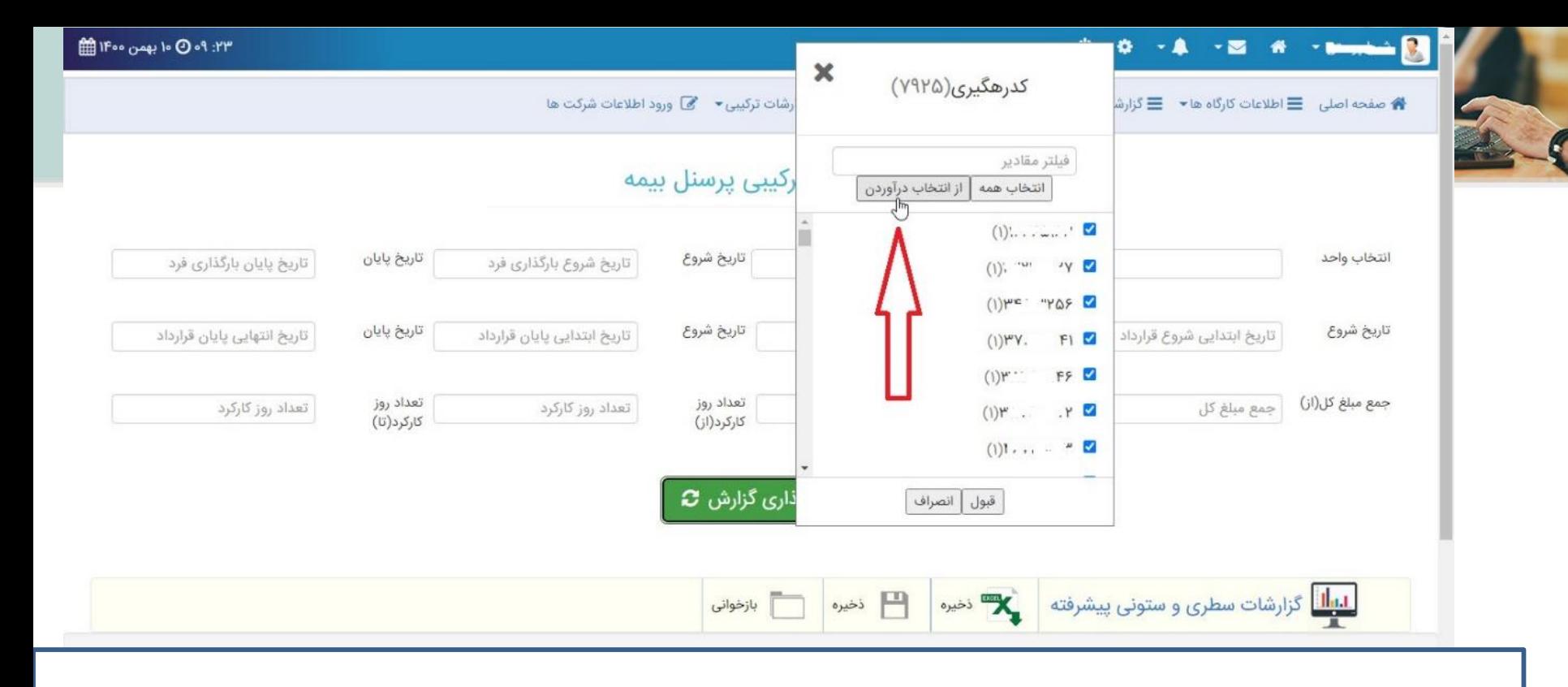

بعد از کلیک روی مثلث کوچک کنار"کدرهگیری" منوی جدید طبق تصویر باز می شود .روی گزینه "از انتخاب در اوردن" کلیک می کنیم .

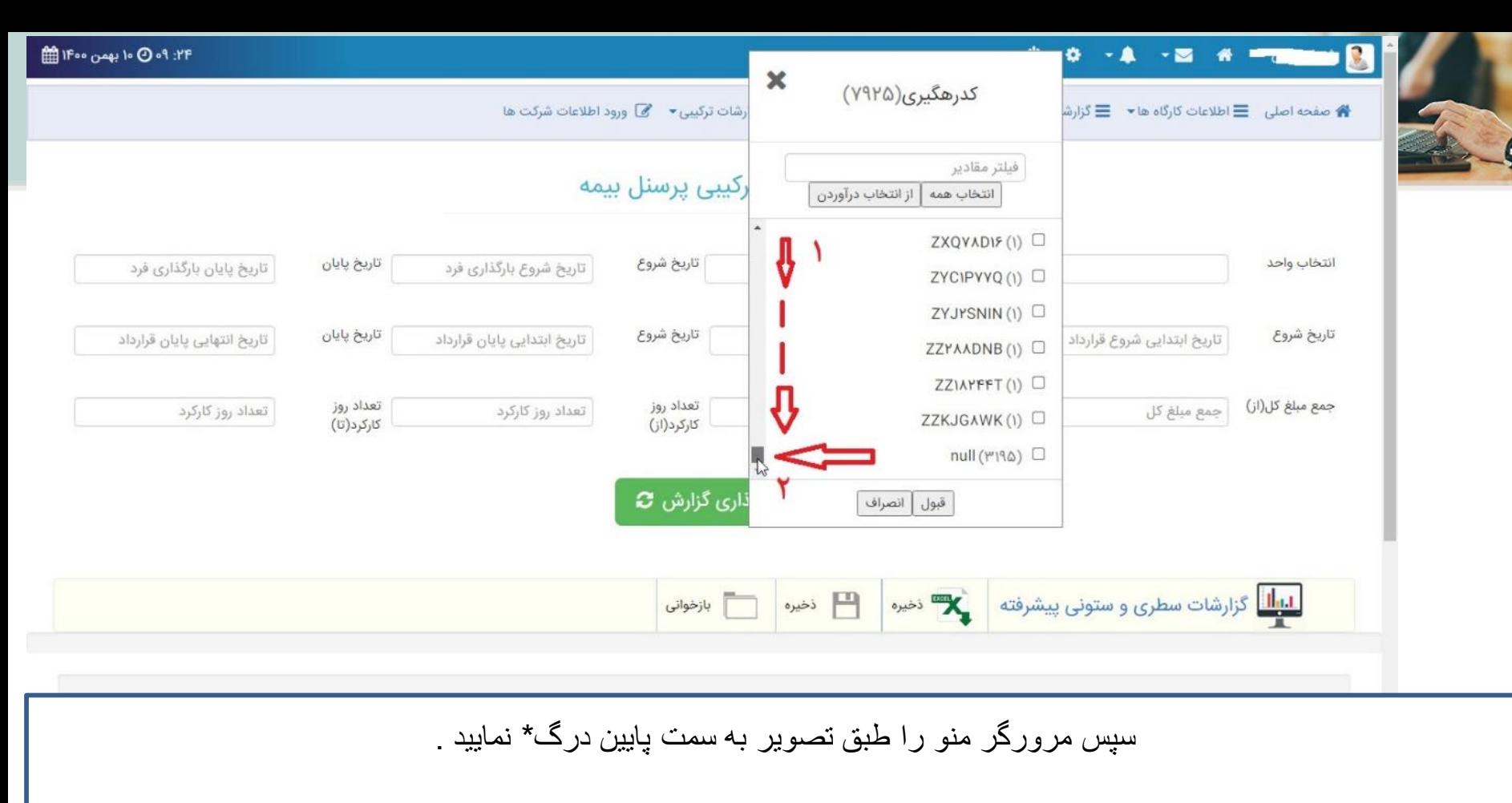

drag\*کردن : کلیک سمت چپ ماوس را فشرده و پس از کشیدن ماوس و رسیدن به نقطه مورد نظر کلیک را رها می نماییم .

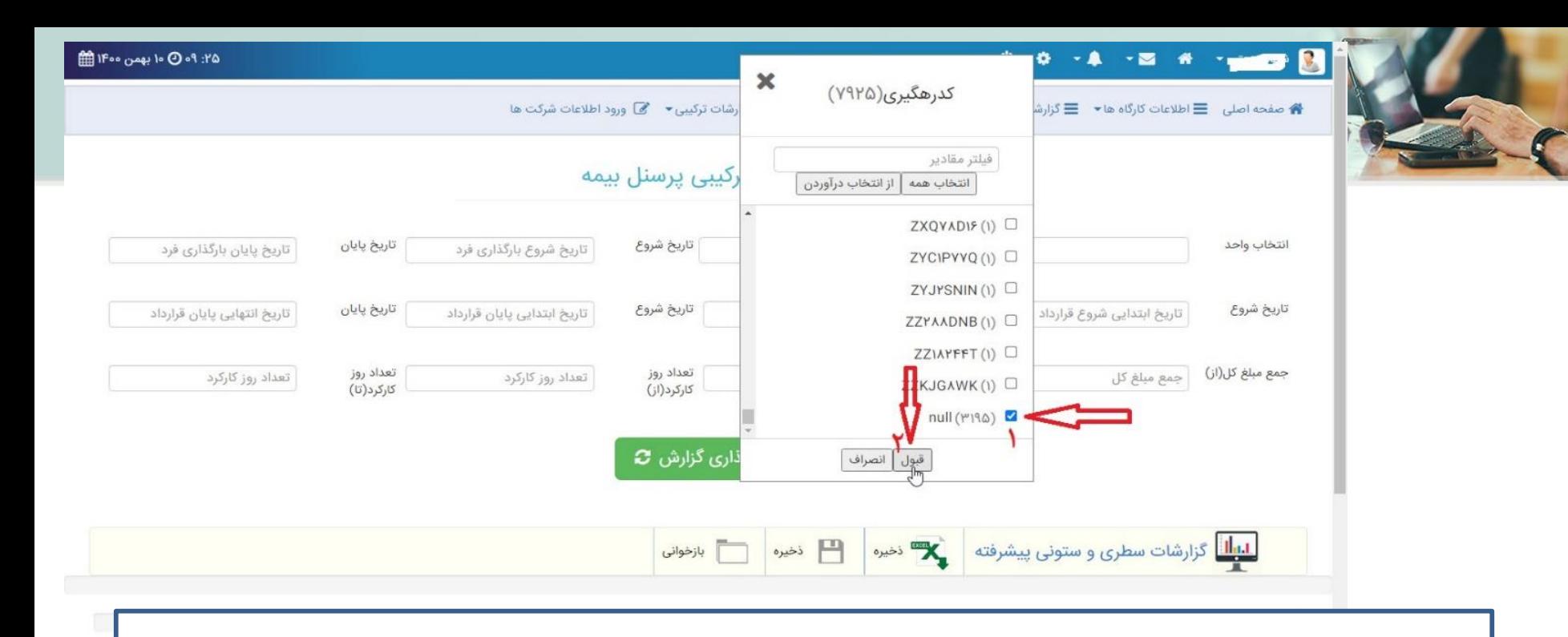

طبق تصویر کلیک روی گزینه null و سپس کلیک روی گزینه قبول

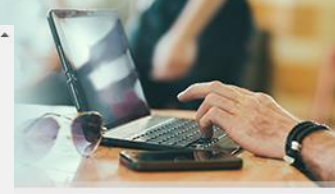

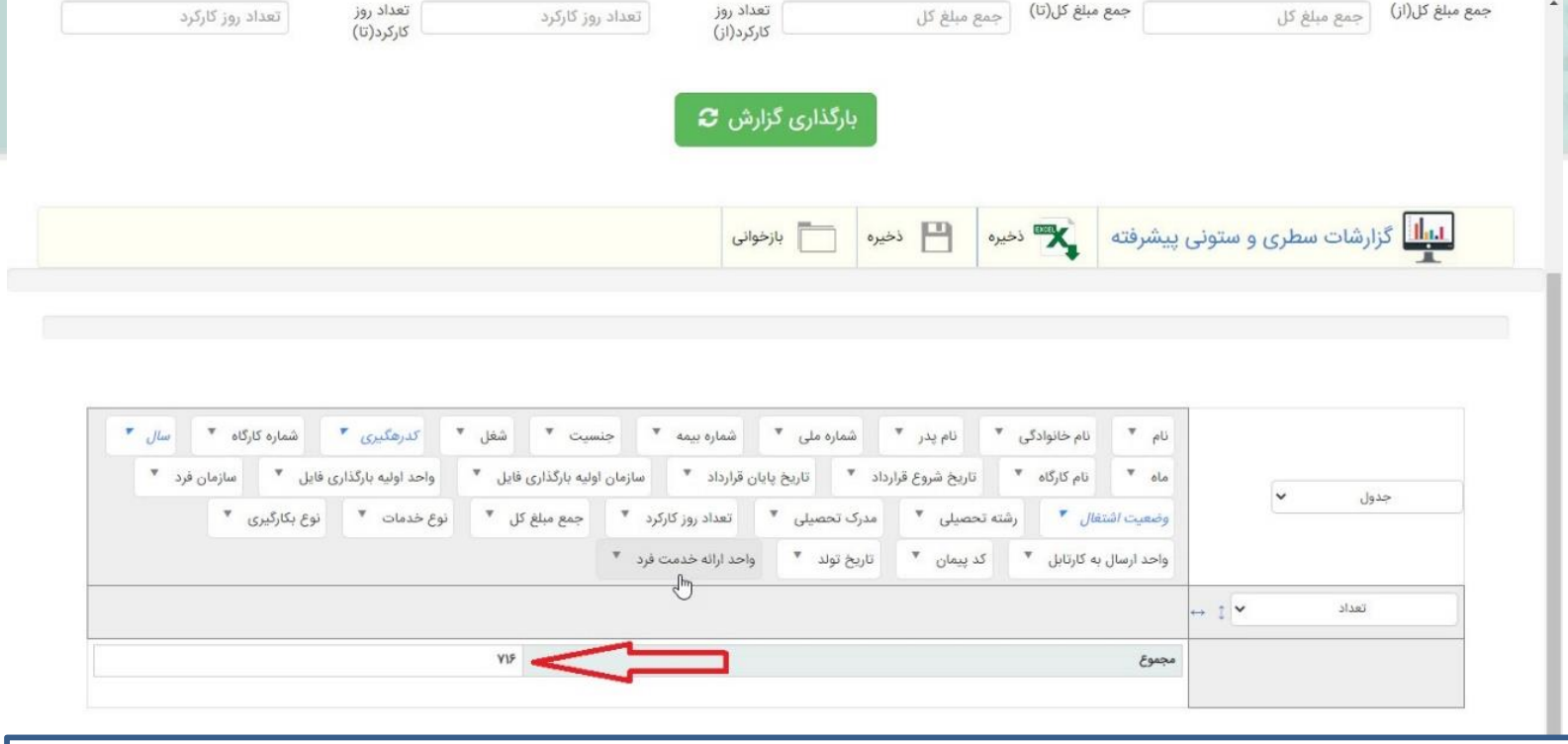

همانطور که طبق تصویر مشاهده می نمایید تعداد کل نیروهای فاقد کد رهگیری در پایین جدول نمایش داده می شود . می توانید با استفاده از دیگر منوهای موجود ، نام و نام خانوادگی افراد و دیگر اطالعات مورد نیاز دیگر را طبق اسالید بعدی نمایش دهید .

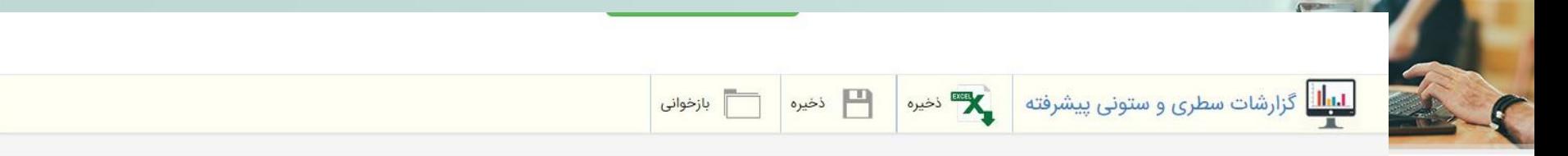

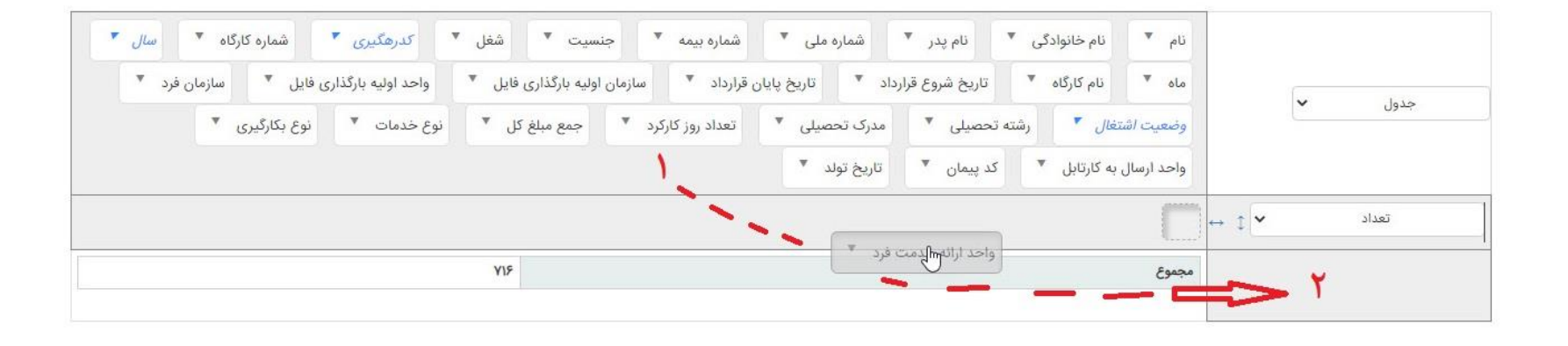

هر آیتی نیاز به نمایش باشد ، از بین آیکن ها درگ میشود به سمت پایین .در مثال فوق "واحد ارائه خدمت " افرادی که فاقد کد رهگیری بودند نیز نیاز می باشد . پس "آیکن واحد ارائه خدمت فرد" را درگ کرده به سمت پایین .(درگ کردن در اسلایدهای قبلی آموزش داده شد)

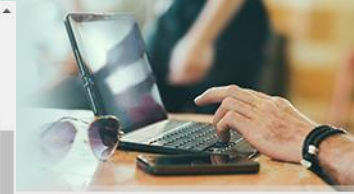

الس<mark>لل</mark> گزارشات سطری و ستونی پیشرفته

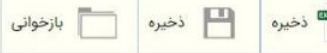

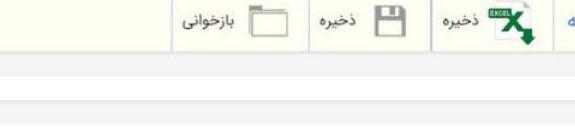

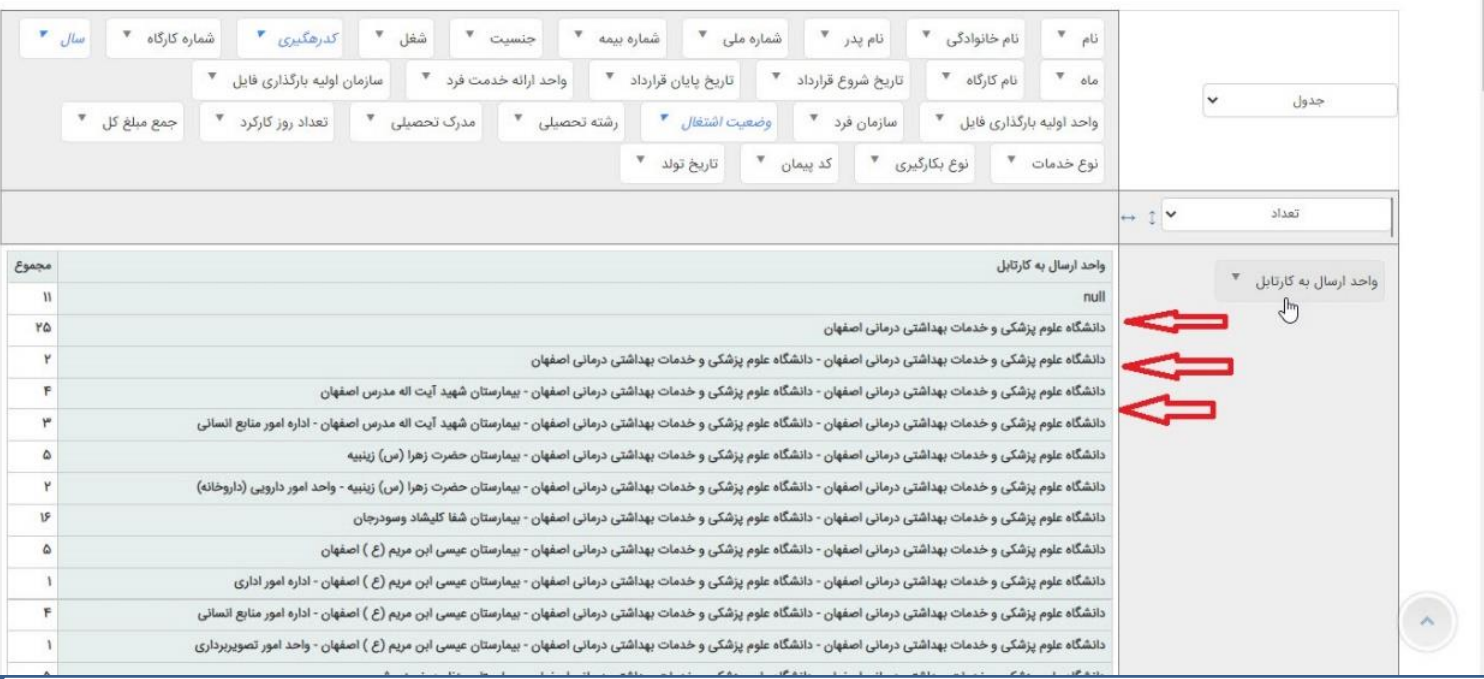

یا در این مثال واحد ارسال به کارتابل نیاز بوده که درگ شده و اطالعات آن نمایش داده شده است

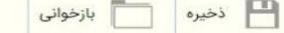

السلس المسلم المسلم المستوني بيشرفته المستعدم المسلسل المسلم المسلم المسلم المسلم المسلم المسلم المس

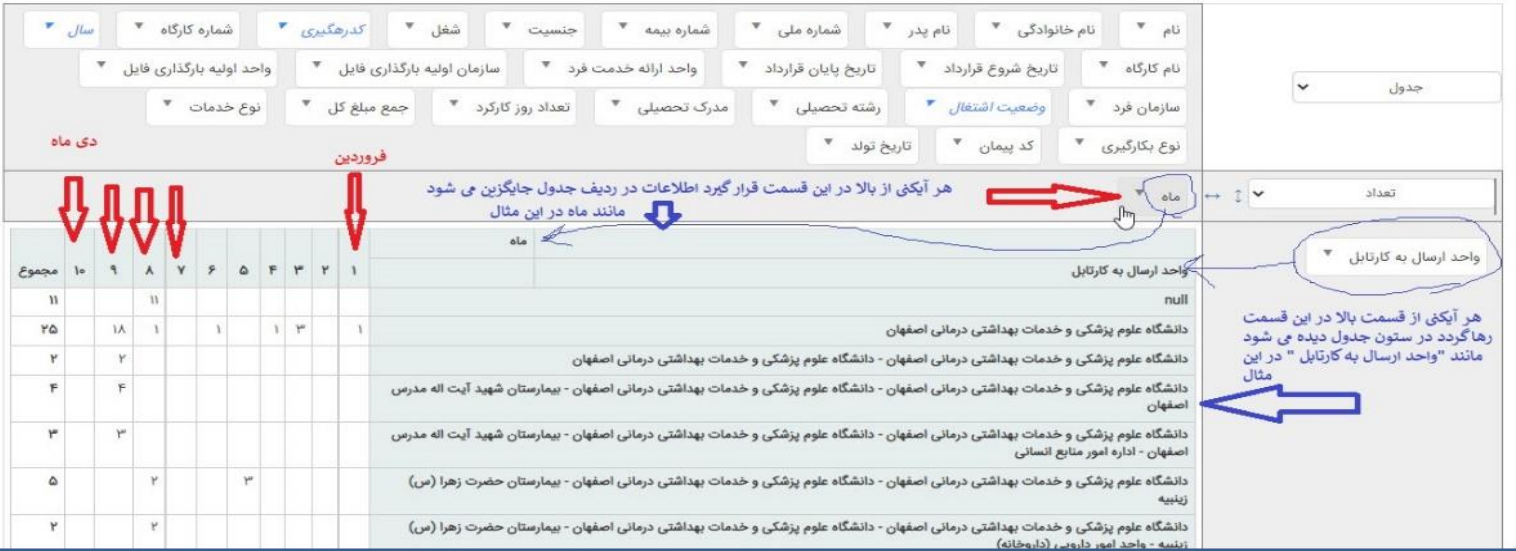

در این مثال "ماه" در قسمت باال درگ شده و "واحد ارسال به کارتابل" به سمت راست درگ شده است که ترتیب نمایش اطالعات ان را مشاهده می نمایید . می توانید به دلخواه خود گزینه ها را بصورت ستون یا ردیف نمایش دهید . در این مثال "ماه " به صورت ردیف در جدول نمایش داده شده و "واحد ارسال به کارتابل" به صورت ستون

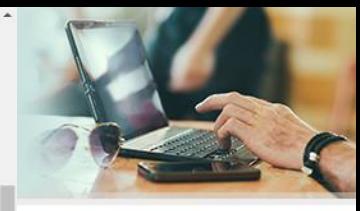

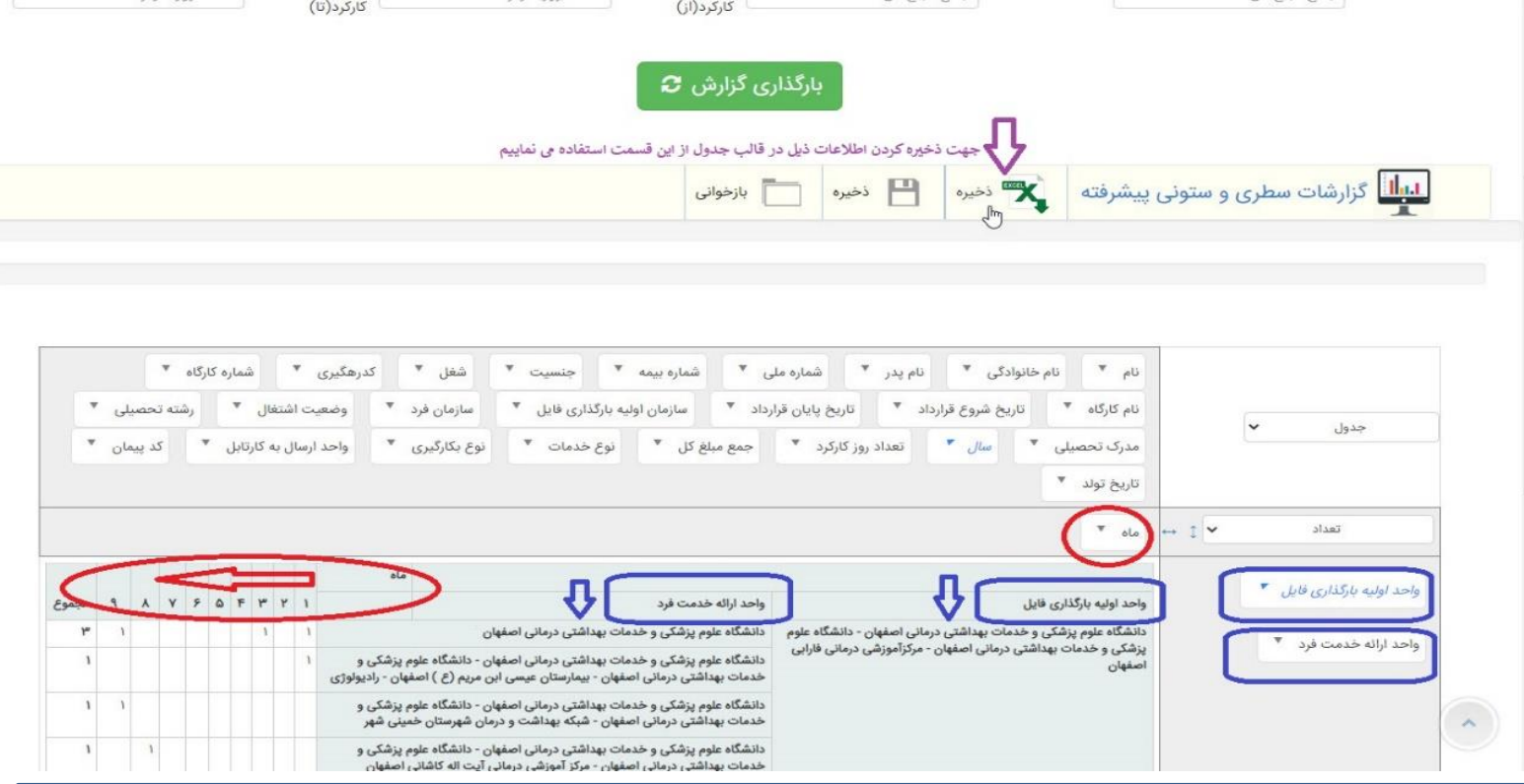

در این مثال "واحد ارائه خدمت فرد " و "واحد اولیه بارگذاری فایل" بصورت ستونی و "ماه " بصورت ردیفی نمایش داده شده است.پس از اتمام گزارش گیری می توان فایل را در قالب جدول )فلش بنفش رنگ تصویر( در اکسل ذخیره نمود.

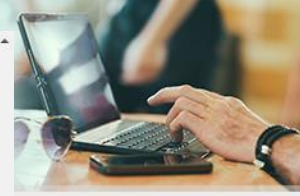

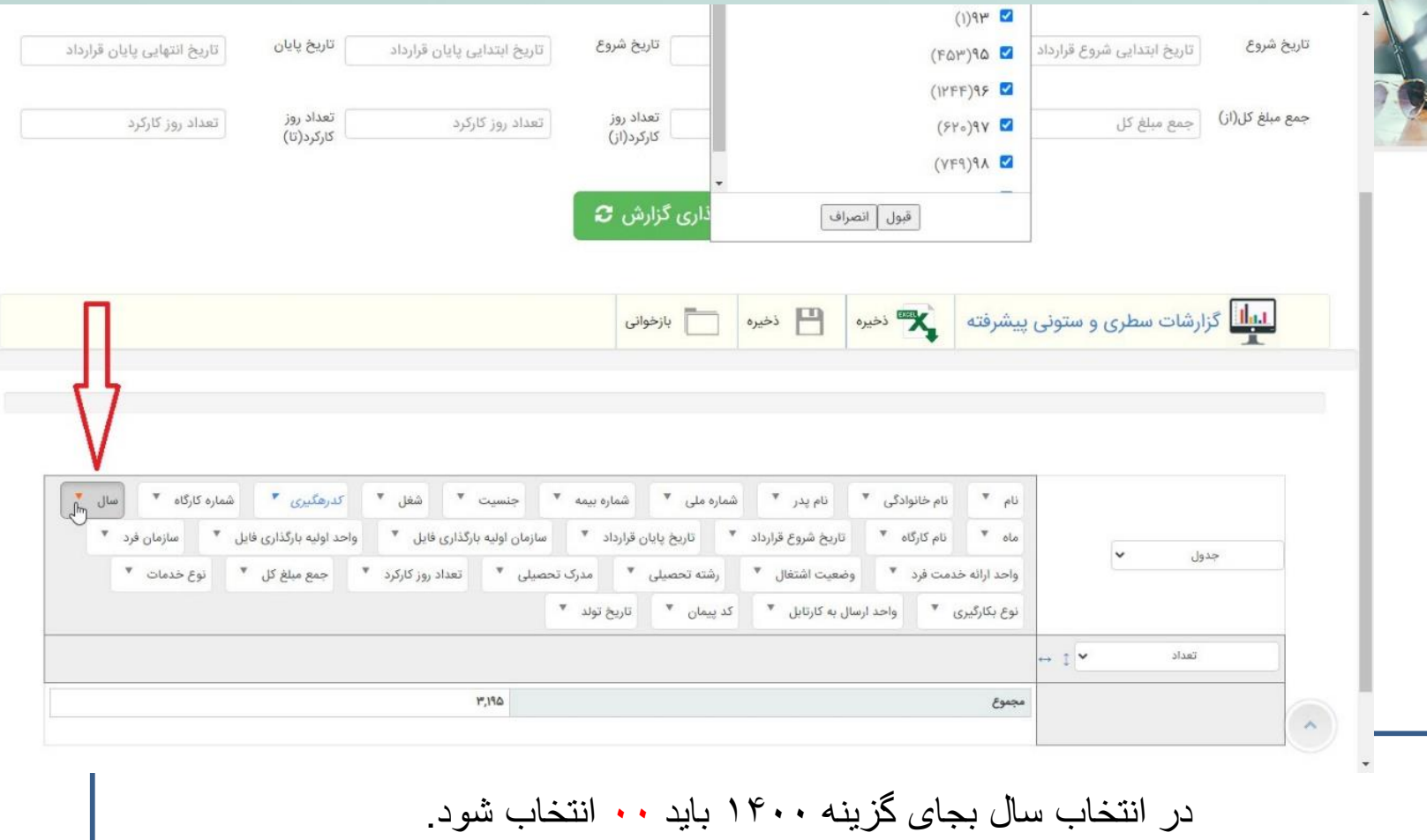